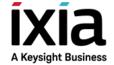

## Native IxOS Update Instructions

Release 9.05,

April 2020

## **How to perform Native IxOS Update**

Ixia is providing latest updates for Ixia chassis which are automatically installed during Native IxOS installation.

We recommend the following steps for installation to ensure that your chassis is up to date.

NOTE

You can skip steps 1 and 2 if your chassis has access to Internet Connection and you wish to perform online installation.

- 1. From a machine that can access Ixia support portal, download Native IxOS **offline update package** (Ixia\_Hardware\_Chassis\_<**version-release**>.tar.gz.gpg).
- 2. Copy *offline update package* to Native IxOS chassis using FTP. An example, from windows machine, is as follows:
  - a. Open File explorer, type ftp://chassis-ip in the address bar and press Enter.
  - b. Provide admin credentials for the chassis (default username/password is admin/admin).
  - c. Copy *offline update package* to the file explorer window.
- 3. Using SSH, log in to Native IxOS chassis with admin credentials on port 8022 (default username/password is admin/admin).
  If you do not see IxOS version in the login banner, then you might be logged in to WebPlatform CLI and you need to enter IxOS CLI using the command enter chassis.
- 4. After logging in to IxOS CLI, you should see a message notifying that new IxOS versions are available.
  - At the prompt, type **show ixos available-updates** and press Enter, to list new IxOS versions.
  - If you are searching for older or installed IxOS versions, type the commands **show ixos older-updates** and **show ixos installed-versions**.
- 5. At the prompt, type *install ixos* <*version*> and press Enter. The version is any valid entry listed in Step 4. For example, 8.40.1400.5.
- 6. Type **yes** and press Enter if you alivire asked to confirm and to accept End User License Agreement.
- 7. Installation starts and chassis may reboot once during the installation. If chassis reboots, please wait for about 10 minutes and log in again using SSH to IxOS CLI. After logging in again, the Chassis Status in login banner can be any one of following:
  - INSTALLING SOFTWARE default behavior
  - NOT READY in the process of installing newer version of IxOS CLI
  - No Chassis Status in login banner installing newer version of IxOS CLI and temporarily logged into WebPlatform CLI

For all the three cases, IxOS installation will continue in the background and a message notifying installation completion will be broadcasted to all users logged in to IxOS CLI once the installation is over.

8. After the installation is over (which can take about 25-35 minutes), all users logged in

to IxOS CLI will be logged out and you need to log in again using SSH.

- 9. After you log in, type **show ixos active-version** and press Enter to ensure that the intended IxOS version is installed.
- 10. Type **show chassis status** and press Enter to check if IxServer is ready (Chassis Status: READY). If it is not, ensure that appropriate licenses are installed and then restart IxServer by typing the command **restart-service ixServer**.